# **Steps to Save Login Credentials**

By following these steps, you can securely save your login credentials for the Foundry website in both your browser and app:

- 1. **Navigate to the Login Page:** Visit the Foundry app/website and enter your email and password.
- 2. **Save Password Prompt:** After clicking "Sign In" if prompted, click "Save password" to save your login information.

## **Manually Saving Credentials:**

If you are unable to see the save password prompt, please follow the steps outlined below:

#### **Browser (Chrome):**

• Go to Menu -> Passwords and Autofill -> Google Password Manager -> Add.

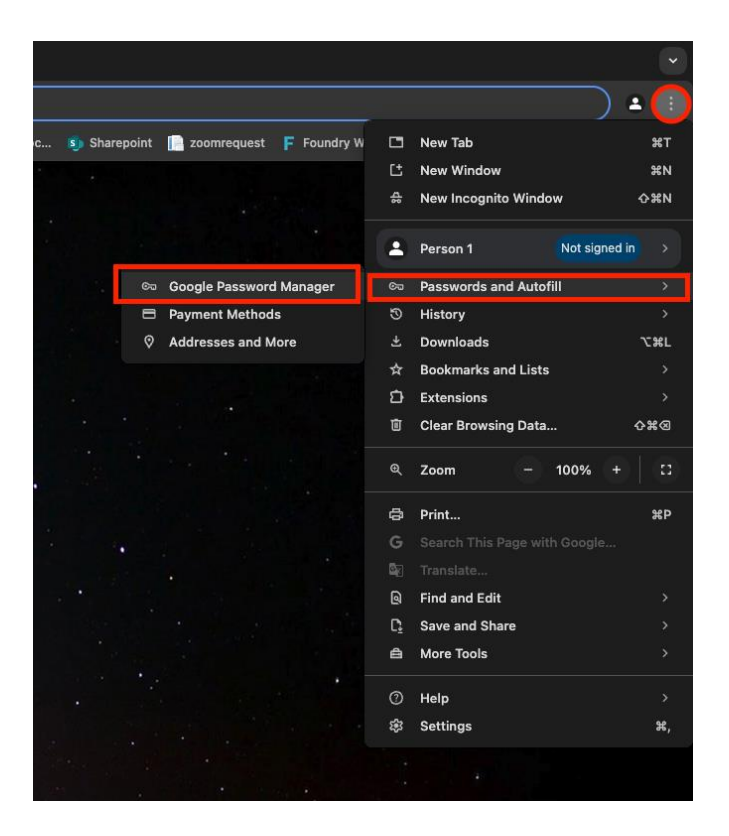

• Click on the "Add" button on the password manager screen.

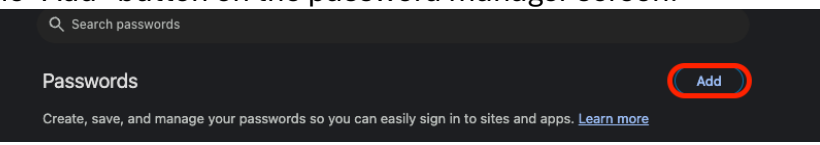

• Enter the site as "foundrybc.ca" along with your email address and password, then click "Save."

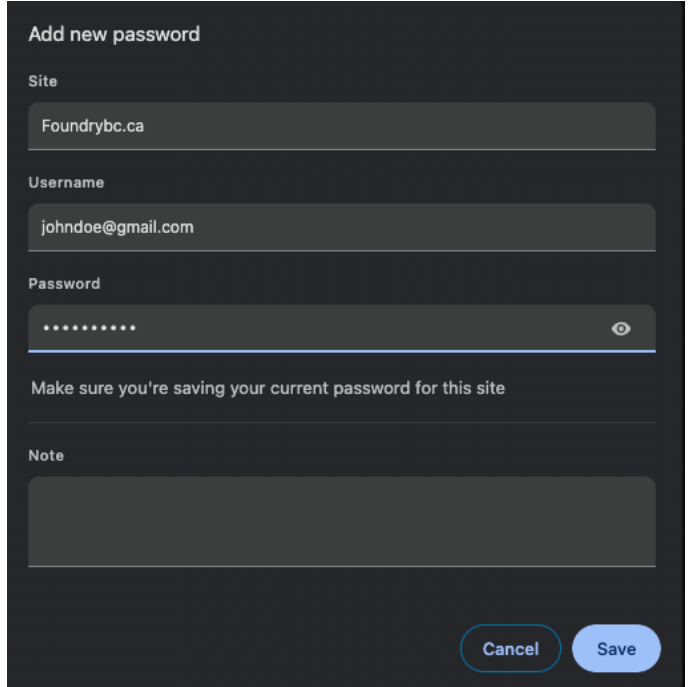

• You can also view and edit your saved passwords in Google Password Manager.

# **IOS:**

• In the device settings, search and select the "Passwords" button.

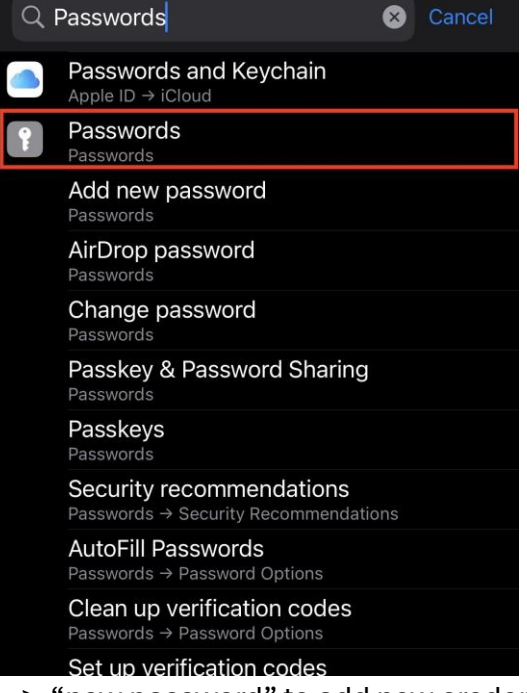

• Click on the "+" icon -> "new password" to add new credentials

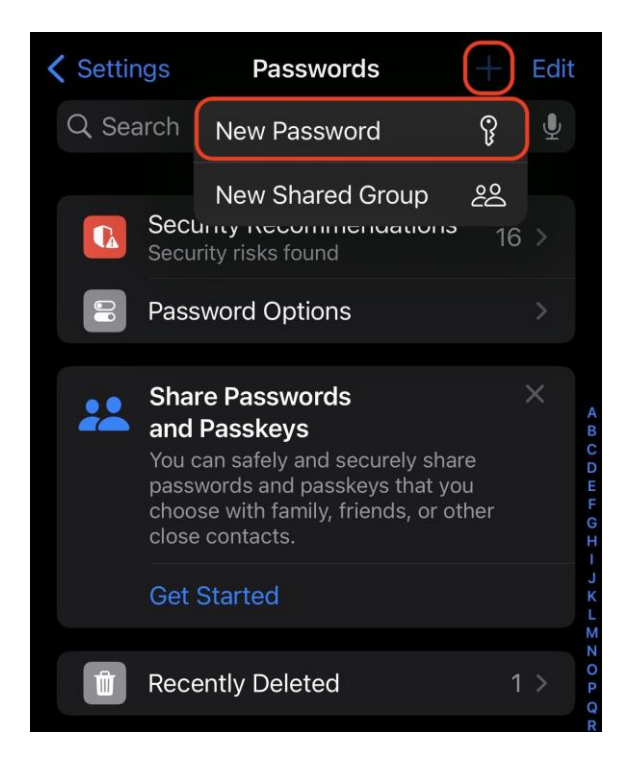

• Add your credentials and set the site as "foundrybc.ca" and click on "done" to save

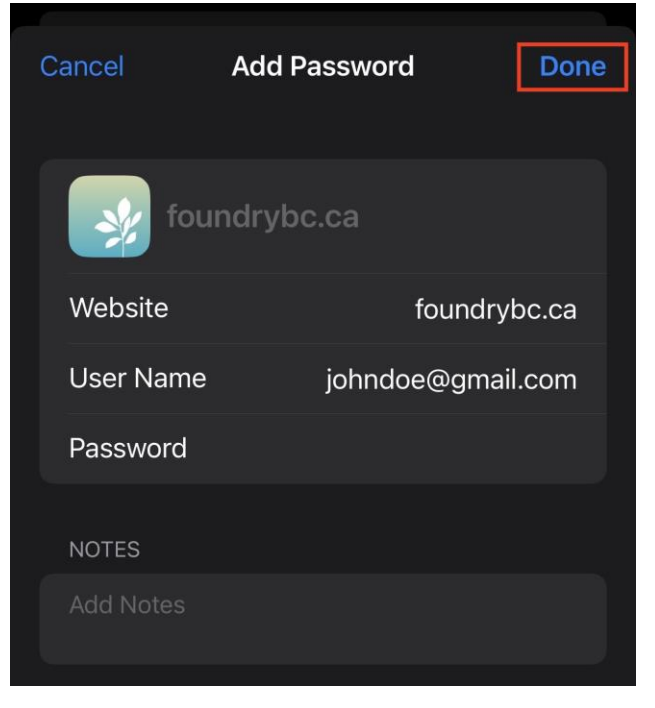

• You can also edit or remove saved passwords from the same settings window.

## **Android:**

• In the device settings, search and select "Password manager" option.

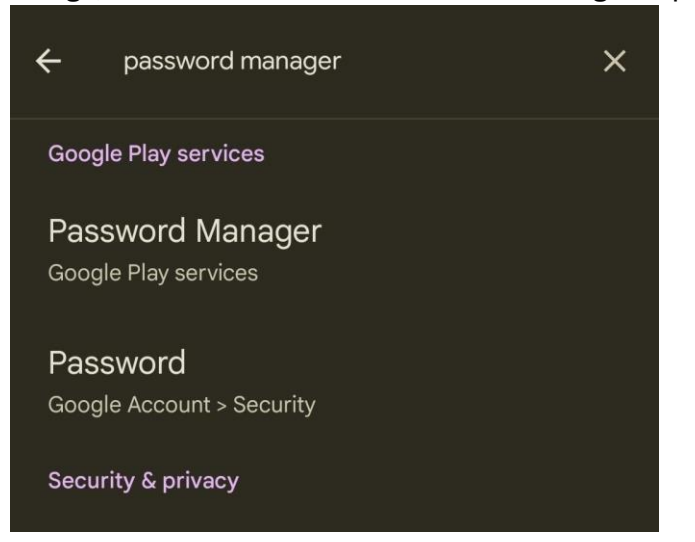

• Click on the "+" icon to add new credentials

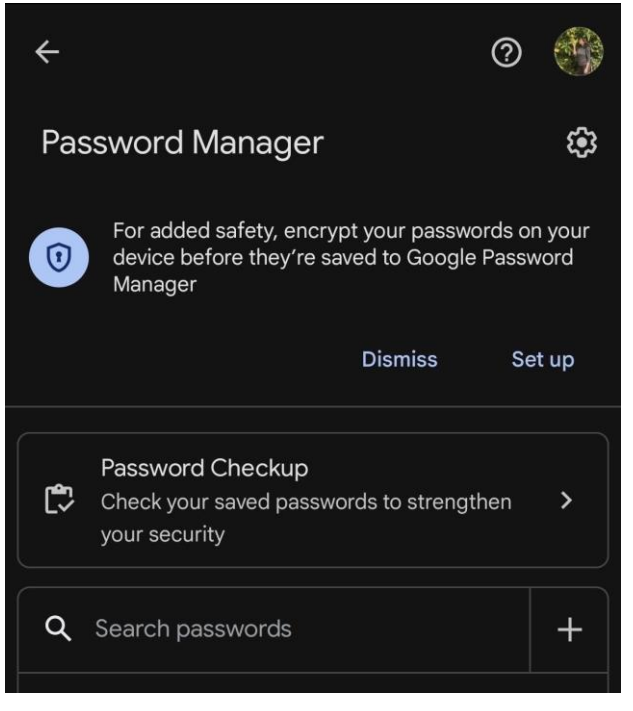

• Add your credentials and set the site as "foundrybc.ca" and click on "save"

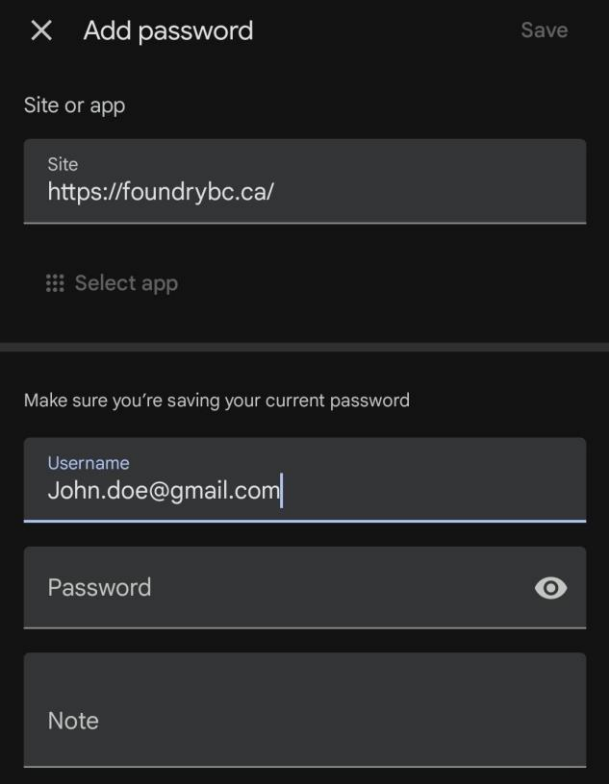

• You can also edit or remove saved passwords from the password manager window.